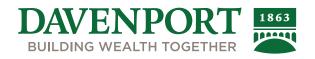

# **Davenport Online**

# FREQUENTLY ASKED QUESTIONS

- 1. How do I add a Stock to my Watch List?
- 2. How often is the Watch List Updated?
- 3. How do I access the Quote Feature for a specific Stock?
- 4. On what page can I view all accounts at once?
- 5. How do I find the Total Value for my Household Account?
- 6. How do I find performance for an entire Household?
- 7. How can I customize what fields are shown in a specific view?
- 8. How do I see totals for Daily Price Change and Expected Income?
- 9. How can I find the Ticker Symbol for a specific company?
- 10. How do I view the status of orders in my account?
- 11. How secure is my information on Davenport Online?
- 12. How do I change my password?
- 13. How do I change my email address?
- 14. How do I view my last Statement?
- 15. Can I change my account nickname?
- 16. Can I pay bills online?
- 17. How do I view my individual stock information?

# For assistance, contact Davenport Online Support

1-888-742-1863 or support@investdavenport.com Monday-Thursday 9 a.m.-5 p.m. ET Friday 9 a.m.-4:15 p.m. ET

#### 1. How do I add a Stock to my Watch List?

• Navigate to the Tools page. Tools > Watch List

| Advisor   | Portfolio       | Transact | Research      | Tools         | Communications | Go paperless 📈 🖂 🌣                 |
|-----------|-----------------|----------|---------------|---------------|----------------|------------------------------------|
| Watchlist | Educational Res | ources F | Helpful Links | Mobile Center |                |                                    |
|           |                 |          |               |               |                | Turn Help ON<br>as of 2:14 PM ET 🔁 |
| My Wate   | chlists         |          |               |               |                | Quotes at least 15 mins delayed    |

#### • Enter a symbol in the box labeled "Enter name or symbol" and click "Add" button

| My Watchlists                                                                                     | Quotes at least 15 mins delayed |
|---------------------------------------------------------------------------------------------------|---------------------------------|
| View S&P 500 V Saved as My Default Watchlist Rename Delete Create New Watchlist Refresh Watchlist |                                 |
| For optimal performance, only 50 holdings are allowed per watchlist. AMAR Add                     |                                 |

# • You should see the symbol in your list

| My Watchlists                                       |                    |                 |                         |              |                     | Quotes at least | 15 mins delayed |
|-----------------------------------------------------|--------------------|-----------------|-------------------------|--------------|---------------------|-----------------|-----------------|
| View S&P 500 V Saved as My Default Watchlis         | t Rename Delet     | e Create Nev    | Watchlist Refresh Watch | hlist        |                     |                 |                 |
| For optimal performance, only 50 holdings are allow | ved per watchlist. | Enter name or s | ymbol                   | Add          |                     |                 |                 |
| Summary Shares Gain/Loss Performance                |                    |                 |                         |              |                     |                 |                 |
| Stocks (3)                                          |                    |                 |                         |              |                     |                 |                 |
|                                                     |                    | LAST            | TODAY'S                 |              | SHARE               | MARKET          |                 |
| NAME                                                | SYMBOL             | PRICE           | CHANGE                  | 5 DAY CHANGE | VOLUME              | CAP             |                 |
| <b>T</b>                                            | Ψ                  | Ŧ               | $\nabla$                | $\nabla$     | $\overline{\nabla}$ | T               |                 |
| Trade Amarillo Biosciences Inc                      | AMAR               | \$0.51          | \$0.00 0.00%            | 0.00%        | 2,973               | \$21.45M        | ×               |

#### 2. How often is the Watch List updated?

• The watch list should update every time you visit the summary page. Mutual funds will only update at the close of the market day. You can also click on Refresh Watchlist above the Enter name or symbol box.

| My Watchlists        |                                                   |                                        |
|----------------------|---------------------------------------------------|----------------------------------------|
| View S&P 500 ∨       | Saved as My Default Watchlist Rename Dele         | Create New Watchlist Refresh Watchlist |
| For optimal performa | ance, only 50 holdings are allowed per watchlist. | Enter name or symbol Add               |

#### 3. How do I access the Quote Feature for a specific Stock?

- For accounts on the Watch List
  - Navigate to the Tools page. Tools > Watch List
  - Click on the name of the stock you wish to get a quote

| My Watch      | lists                                     |                |                  |                         |              |                 | Quotes at least | 15 mins delayed |
|---------------|-------------------------------------------|----------------|------------------|-------------------------|--------------|-----------------|-----------------|-----------------|
| View S&P 5    | 500 🗸 Saved as My Default Watchlist       | Rename Dele    | te Create New    | Watchlist Refresh Watch | hlist        |                 |                 |                 |
| For optimal p | performance, only 50 holdings are allowed | per watchlist. | Enter name or sy | ymbol                   | Add          |                 |                 |                 |
| Summary       | Shares Gain/Loss Performance              |                |                  |                         |              |                 |                 |                 |
| Stocks (3)    |                                           |                |                  |                         |              |                 |                 |                 |
|               | N6ML                                      | SYMBOL         | LAST<br>PRICE    | TODAY'S<br>CHANGE       | 5 DAY CHANGE | SHARE<br>VOLUME | CAP             |                 |
|               | $\overline{\gamma}$                       | Ŧ              | Ŧ                | -                       | Ŧ            | +               | Ŧ               |                 |
| Trade         | Amarillo Biosciences Inc                  | AMAR           | \$0.51           | \$0.00 0.00%            | 0.00%        | 2,973           | \$21.45M        | ×               |
| Trade         | Amazon.com inc                            | AMZN           | \$3,382.20       | \$10.00 0.2965%         | 14.H2%       | 2,206,563       | \$1.70T         | ×               |
| Trade         | Woori Financial Group Inc                 | WF             | \$27.68          | \$0.70 2.5945%          | +1.76%       | 5,560           | \$6.66B         | ×               |

• The quote screen will appear

| Sector Retail Irade            | Industry Internet Retai | I Quote is Delayed     |                        |                                                       |                        |     |
|--------------------------------|-------------------------|------------------------|------------------------|-------------------------------------------------------|------------------------|-----|
| ast Price<br>\$3,381.70        | 3,380.54/1              | Ask/Size<br>3,381.68/1 | Valumo<br>2,230,414    | 52 Week Range<br>2,038 3,552.25<br>1/13/2020 9/2/2020 |                        | Ira |
| loday's Change<br>(\$9.50) +0. | 28% Philad              | elphia                 | Exchange Last Sale     | Exchange/Vol.                                         |                        |     |
| 239 PM FT 4/12/2021 Mar        | ket data is delayed     |                        |                        |                                                       |                        |     |
| ov Low Day High \$3.           | 351.15 - \$3,395.04 Y   | TD % Change (price) 3. | 83% Most Recent Divide | nd - Ex Dividend Date - Dividend Yield ()             | Annualized Dividend () |     |

# 4. On what page can I view all accounts at once?

- Under Portfolio, click Overview
- Click the drop down arrow and make sure All Accounts is selected

| Advisor  | Portfolio    | Transact    | Research           | Tools    | Communica    | ations             |         |                     | Go paperless 📈 |
|----------|--------------|-------------|--------------------|----------|--------------|--------------------|---------|---------------------|----------------|
| Overview | Balances     | Holdings Va | aluation Over Time | Unrealiz | ed Gain/Loss | Realized Gain/Loss | History | Projected Cash Flow |                |
| Viewing: | All Accounts |             | In USD             |          |              |                    |         |                     |                |

• View all accounts (you can also tailor the page to view single accounts as well). Click on the + next to All Accounts to expand the list; Click on the - icon to collapse

| Viewing: All Accounts            | ✓ In USD                                |                    |                         |
|----------------------------------|-----------------------------------------|--------------------|-------------------------|
| Summary As of 3:05 PM ET 05/14/2 | 2021                                    |                    |                         |
|                                  | TOTAL VALUE                             | DAY CHANGE         | UNREALIZED GAIN/LOSS*   |
| All Accounts                     | 2,059,573.82                            | +11,763.15 (0.57%) | +600,060.04 (42.92%)    |
| 'Unrearzed Gain/Loss value is b  | pased on positions and quotes as of pre | evious close.      |                         |
|                                  | TOTAL VALUE                             | DAY CHANGE         | UNREALIZED GAIN/LOSS*   |
|                                  | 2,059,573.82                            | +11,763.15 (0.57%) | +600,060.04 (42.92%)    |
| 'Unrealized Gain/Loss value is b | based on positions and quotes as of pre | evious close.      |                         |
| ACCOUNT                          | MARKET VALUE                            | DAY CHANG          | UNREALIZED GAIN/LOSS    |
|                                  | 49,791.03                               |                    |                         |
|                                  | 508,552.82                              | +1,053.64 (0.219   | 6) +159,010.60 (45.63%) |
|                                  | 400.546.33                              | +4,450.11 (1.119   | 6) +39,331.17 (11.02%)  |

# 5. How do I find the Total Value for my Household Account?

- Go to the Portfolio tab, click Overview
- Make sure the Drop Down menu is selected on All Accounts

| Advisor  | Portfolio           | Transac         | t Research           | Tools     | Communio     | ations  |                      |
|----------|---------------------|-----------------|----------------------|-----------|--------------|---------|----------------------|
| Overview | Balances            | Holdings        | Unrealized Gain/Loss | Realize   | d Gain/Loss  | History | Projected Cash Flow  |
| Viewing: | All Accounts        |                 | In USD               |           |              |         |                      |
| Summary  | As of 11:43 AM ET 0 | 05/14/2021      |                      |           |              |         |                      |
| 0        |                     | e is based on p | 2,056,781            | 1.31 +8,9 |              |         | UNREALIZED GAIN/LOSS |
|          |                     | A               | SSET CLASS           |           | CURRENT VALU | E       | PERCENT OF TOTAL     |
|          |                     | E               | quities              |           | 1,563,662.9  | 94      | 76.02%               |
|          |                     |                 |                      |           |              |         |                      |
|          |                     |                 | ther                 |           | 308,742.3    | 32      | 15.01%               |

#### 6. How do I find the performance for an entire Household?

- Under Portfolio click Unrealized Gain/Loss
- Make sure in the drop down menu you have selected All Accounts

Τος

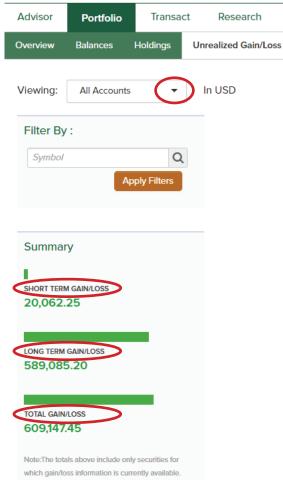

which gain/loss information is currently available. Securities without updated pricing (marked as N/A) are EXCLUDED from the total.

#### 7. How can I customize what fields are shown in a specific view?

# <u>Sort</u>

The sorting feature enables you to reorder the information in ascending or descending order. A sort can be applied to any page with a table-like structure. To sort the information, click on a required column heading to sort in ascending order, and click the heading again to sort the information in descending order. An ascending sort order is identified by an upward triangle; the descending sort order is identified by a downward triangle. The indicator appears in the column used for sorting.

|      |         |     | COUNT         |          |            |
|------|---------|-----|---------------|----------|------------|
| DATE | ACCOUNT | ТҮР | E SECURITY ID | ACTIVITY | NET AMOUNT |

# <u>Filter</u>

The filtering feature enables you to limit the information displayed in a page. The platform offers many filter criteria that you can use to display the information according to your requirements. The filter criteria differ from page to page. The most common filter criteria are:

- Symbol, Name, CUSIP
- Time Period
- View By
- Transaction
- Cash flow type (appears only in the Projected Cash Flow page)

To filter the information, provide information for the required filter and click the **Apply Filters** button.

# 8. How do I see totals for Daily Price Change and Expected Income?

# <u>Portfolio</u>

The Holdings tab will show quantity, last price, market value/change, day change

| Advisor    | Portfolio    | Transad  | t Re      | search       | Tools      | Communic  | ations  |               |                         |                             | Go paperless                                     | 5 🔏 🖂                     |
|------------|--------------|----------|-----------|--------------|------------|-----------|---------|---------------|-------------------------|-----------------------------|--------------------------------------------------|---------------------------|
| Overview   | Balances     | Holdings | Unrealize | ed Gain/Loss | Realized G | Gain/Loss | History | Projected Cas | h Flow                  |                             |                                                  |                           |
| /iewing:   | All Accounts | 5 🔻      | In USI    | D            |            |           |         |               |                         |                             | As of 11:53 /                                    | AM ET 05/14/2021          |
| Summary    | y of Holding | s        | -         | SECURITY ID  |            |           |         |               | QUA<br>LAST I           | NTITY<br>PRICE <sup>1</sup> | MARKET VALUE<br>MARKET VALUE CHANGE <sup>2</sup> | DAY CHANGE<br>5 DAY CHART |
| By Asset C | Class 💌      |          |           | BABA         |            |           | IR      | A             | 1                       | 70.00                       | 35,528.30                                        | 2.91                      |
|            |              |          | (+)       |              |            | SP        |         |               | 11:38 AM 05/14/2021 2   | 08.99                       | +494.70 +1.41%                                   | many                      |
|            |              |          |           | GOOGL        |            |           | IR      | A             |                         | 22.00                       | 49,907.88                                        | 39.50                     |
|            |              |          | (+)       | ALPHABET IN  | IC CL A    |           |         |               | 11:38 AM 05/14/2021 2,2 | 68.54                       | +869.00 +1.77%                                   | m                         |
|            |              |          |           |              |            |           |         |               | 1,1                     | 24.00                       | 142,246.47                                       | 1.5838                    |
|            |              |          | $\oplus$  | APPLE INC CO | ОМ         |           |         |               | 11:38 AM 05/14/2021 126 | .5538                       | +1,780.19 +1.27%                                 | mum                       |
| EQUITIES   |              |          |           | T T          |            |           |         |               | 1,55                    | 5.975                       | 50,331.90                                        | 0.1375                    |
|            | 916.58 (76.0 |          | ÷         | AT&T INC CO  | м          |           |         |               | 11:38 AM 05/14/2021 32  | .3475                       | +213.95 +0.43%                                   | m                         |

| Symbol or CUSIP       |      |
|-----------------------|------|
| IME PERIOD            |      |
| Last 7 Days           | •    |
|                       |      |
| From Date 🛗 to To Dat | te 🏢 |
| From Date to To Dat   | te 🛗 |

#### **Projected Cash Flow**

On the Projected Cash Flow tab, filter by Time Period and Cash Flow Type and click Apply Filters. The Total will update based on your selection. Click on View Cash Flow Distribution to see additional details.

| Overview   | Balances         | Holdings | Unrealized Gain/Loss         | Realized Gain/Loss    | History | Projected Cash Flow      |
|------------|------------------|----------|------------------------------|-----------------------|---------|--------------------------|
| Viewing:   | All Account      | ts 🔻     | In USD                       |                       |         |                          |
| ncoming    | Cash Flow        |          |                              |                       | → Vie   | w Cash Flow Distributior |
| Filter By  | :                |          | Total                        |                       |         | 276,489.68               |
| TIME PERIO | D                |          | Total Projected Cash         |                       |         | 13,002.00                |
| Next 1 Yea | ar               | -        | Projected Inco               | me:                   |         | 13,002.00                |
| CASH FLOW  | / TYPE           |          | Total Reinvested Income      | è                     |         | 4,778.64                 |
| Projected  |                  | -        | Current Cash Managem         | ent Balance           |         | 258,709.04               |
| Include    | Mutual Fund Inco | ome      | * Denotes a projection of an | unannounced dividend. |         |                          |

# 9. How can I find the Ticker Symbol for a specific company?

#### <u>Markets</u>

The Markets tab enables you to view market updates, market movers, advancers/ decliners, access to real-time market news and events.

| dvisor   | Portfolio    | Transact    | Research           | Tools | Communications |
|----------|--------------|-------------|--------------------|-------|----------------|
| larkets  | Quotes & New | s Investing | –<br>Tools Rateboa | rd    |                |
| /larkets | s Today      |             |                    |       |                |

#### Quotes & News

The Quotes & News tab enables you to view quotes for stocks, options, mutual funds, or ETFs. This tab also enables you to obtain the latest news headlines for each position, as well as detailed information including last bid, ask, and volume numbers. From this tab, you can view the following:

- Research from industry sources
- Market headlines

|                        |                                  |                  | and the second second sec |           |          |           |               |
|------------------------|----------------------------------|------------------|----------------------------------------------------------------------------------------------------|-----------|----------|-----------|---------------|
| Markets                | Quotes & News                    | Investing T      | ools                                                                                                    |           |          |           |               |
| Overvie                | W                                |                  |                                                                                                    |           |          |           |               |
| Researc                | ch a symbol                      |                  |                                                                                                    |           |          |           |               |
| Enter nar              | ne or symbol                     |                  |                                                                                                    | SEARCHES  | OPX      |           |               |
|                        |                                  | 10               |                                                                                                    | 20003400  |          |           |               |
| Today's                | Events (156)                     | May 03, 20       | 21                                                                                                    | Top Perf  |          | _         |               |
| Economic<br>Splits (5) | cs (12) Earnings (               | 26) Dividends (  | 113)                                                                                                    | Large Cap | o Stocks | 60% A     | Traded Funds* |
| Economic I             | Events                           |                  |                                                                                                    | Ma        |          | 1 40 NM   | W w 40        |
|                        | New York Federal Williams Speech | Reserve Bank Pre | sident John                                                                                                    | In        | Japon    | 20 20     | 20            |
| 11:30 AM<br>ET         | 3-Month Bill Auctio              | n                |                                                                                                    | Rn        | 1        | - W       | m ~ °         |
| 11:30 AM<br>ET         | 3-Month Bill Auctio              | n                |                                                                                                    | Feb 1     | Mar Apr  |           | -20           |
|                        |                                  |                  |                                                                                                    | rep       | Mar Apr  | May Feb M | ar Apr May    |

# Investing Tools

The Investing Tools tab enables you to view predefined stock, ETF and mutual fund screeners; compare stocks and funds for profile, performance, risk, and much more.

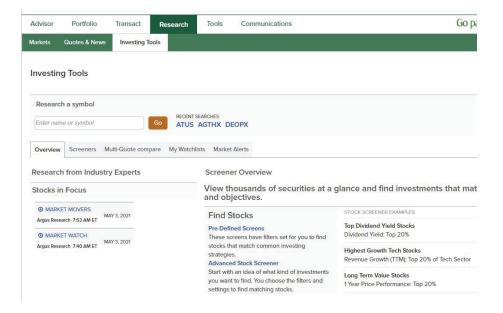

#### 10. How do I view the status of orders in my account?

Click on the Transact tab and then under Order Status, you can change your Account View to see All Accounts or select the drop down to see your other accounts. This information is based on a 15 to 20 minute delay, please be sure to refresh your page.

| Advisor      | Portfolio    | Transact | Research         | Tools Commu      | inications  |          | Go paperle      | ss 🔏 🗹             |
|--------------|--------------|----------|------------------|------------------|-------------|----------|-----------------|--------------------|
| Order Status | Pay Bills    |          |                  |                  |             |          |                 |                    |
| Viewing:     | All Accounts | •        | In USD           |                  |             |          |                 |                    |
| Filter By    | All Accounts | _        |                  |                  |             |          | As of 1         | :07 PM ET 05/12/20 |
| Symbol c     |              |          |                  |                  | TRANSACTION | QUANTITY | PRICE           |                    |
| TRADE STA    | _            |          | DATE             | ACCOUNT          | SECURITY ID | TYPE     | DURATION STATUS | ACTION             |
| All          | _            |          | There are no re- | cords to display |             |          |                 |                    |
|              | _            |          | _                |                  |             |          |                 |                    |
|              |              |          |                  |                  |             |          |                 |                    |
| Download     |              |          |                  |                  |             |          |                 |                    |
|              |              |          |                  |                  |             |          |                 |                    |
| Print        |              |          |                  |                  |             |          |                 |                    |

#### 11. How secure is my information on Davenport Online?

Davenport Online incorporates One-Time Passcode — an added security feature to ensure the safety and security of your account information. Upon your first visit to Davenport Online, or if you are just registering, follow the set up prompts.

After you are registered, you can also go to the Communications tab and then to Settings. Next to One-Time Passcode Methods, click Edit. Enter your Contact Method choice, your Phone Number and a Device Nickname. You will be sent a code to your device. Enter the code you were sent and click Continue.

| BUILDING WEALTH TOGETHER                                                                                                  |                                                |
|----------------------------------------------------------------------------------------------------|------------------------------------------------|
| One-Time Passcode<br>For your protection, we need to confirm your identity by sending you a One-Time Passcode to the cont | and much ad user a later to bloc?              |
| Select Contact Method                                                                                                    | 2 Once you receive your code enter it here.    |
| Cell : SMS/Text   Send Code                                                                                               | Enter Code                                     |
| Remember My Device                                                                                                    | Tip:                                           |
| 3 Would you like to access your accounts from this device in the future without the need for a One                        | -Time Passcode? Under Remember My              |
| Check "No" if you are using a public device                                                                               | Device, click on the circle                    |
| ○ Yes ○ No                                                                                                    | next to Yes so you don't                       |
| NOTE: Your device will be remembered for 120 days Cancel Contin                                                           | need to get this code<br>each time you log in. |
| Const.                                                                                                    |                                                |

Text STOP to 75780 or 59422 to cancel | Text HELP to 75780 or 59422 for help or call your Representative message & data rates may apply: SMS Terms & Conditions Supported wireless carriers: AT&T Mobility, Boost, Metro PCS, Nextel, Sprint, T-Mobile, Verizon Wireless.

#### 12. How do I change my password?

Once you are logged into Davenport Online, go to the Communications tab and then to Settings. Under Security Settings, click on Edit next to Password.

| Advisor        | Portfolio    | Transact | Research   | Tools     | Communicatio   | ons |
|----------------|--------------|----------|------------|-----------|----------------|-----|
| All Communica  | ations Set   | tings    |            |           |                |     |
| Security Se    | ettings      |          | e-Delivery | Preferenc | es             |     |
| Password       |              | Edit     | Email Ac   | dress(es) |                | •   |
| Ono Timo Pos   | scode Method | s Edit   |            |           |                |     |
| One-Time Fas   | beode mealod |          |            |           |                |     |
| Security Email | Address      | Edit     | -          | @YAHOO.C  | OM Edit Delete |     |

Enter your current Password and click Continue.

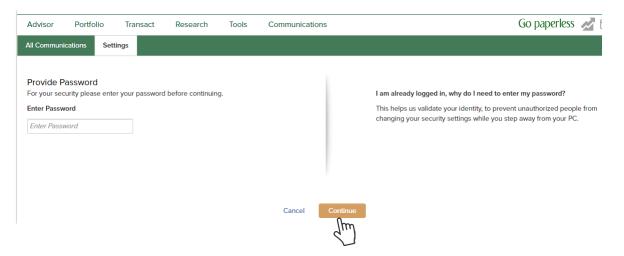

Enter your New Password following the parameters shown; confirm your New Password; and click Continue.

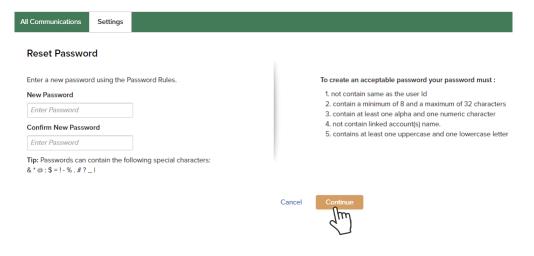

#### 13. How do I change my email address?

Access your account. Go to the Communications tab and then to Settings. Under e-Delivery Preferences, click on Edit next to the email address you want to change (there may be more than one if you set up your account with multiple addresses).

| ns Setting | s    |                        |
|------------|------|------------------------|
| ngs        |      | e-Delivery Preferences |
|            | Edit | Email Address(es)      |
| de Methods | Edit |                        |
| dress      | Edit | @YAHOO.COM Edit        |
|            |      | @YAHOO.COM Edit Delete |

A box will pop up for you to enter the new email address (note: you will need to enter it twice) and click Save.

| Email | Edit Email Address | 8           |
|-------|--------------------|-------------|
|       |                    |             |
|       |                    |             |
|       |                    |             |
|       |                    |             |
|       |                    | Cancel Save |

#### 14. How do I view my last Statement?

Go to the Communications tab and under Message Center, select Statements & Reports. Select the timeframe you want to view or select All and then click Apply Filters.

| Advisor Portfolio Trans     | act Research         | Tools              | Communications |            |               | Go paperless 🔬 🖂 |
|-----------------------------|----------------------|--------------------|----------------|------------|---------------|------------------|
| All Communications Settings |                      |                    |                |            |               |                  |
| Viewing: All Accounts       | In USD               |                    |                |            |               |                  |
| Message Center              | State                | ments & Rej        | ports 🕕        |            |               | Combine Document |
| All Documents               | TIME PE              | RIOD               |                |            |               |                  |
| Statements & Reports        | All                  |                    | ▼ From Date 🗎  | To To Date | Apply Filters |                  |
| Trade Confirmations         | Last N               | Ionth              |                |            | Jm            |                  |
| Tax Documents               |                      | Months<br>2 Months |                |            |               |                  |
| Notifications               |                      |                    | DUNT           | TYPE       |               | INSERTS          |
| Shareholder Communications  | T <sup>P</sup> Custo | m Range            |                |            |               |                  |

#### 15. Can I change my account nickname?

Go to Communications, then to Settings. Scroll down the page to Accounts & Groups on the left side of your screen.

| Accounts & Groups<br>Account Profile | Click the Edit Button nex<br>Account name you want |                               |
|--------------------------------------|----------------------------------------------------|-------------------------------|
| LName FName - DA0000000 -            |                                                    |                               |
| Accounts Groups                      |                                                    | -                             |
| LName A&B - DA0000000                | Accounts & Groups                                  |                               |
| LName C&D - DA0000000                | Account Profile                                    | Type in the new name and      |
|                                      | LName FName - DA0000000 🔹                          | then click Change Nickname.   |
|                                      | Save Primary Account                               | ſ                             |
|                                      | Accounts Groups                                    | Account Name - DA000000       |
|                                      | LName A&B - DA0000000                              | New Account Name              |
|                                      | LName C&D - DA0000001                              | Change Nickname Delete Cancel |
|                                      | LName E&F - DA0000002                              | (m                            |

#### 16. Can I pay bills online?

If you use checkwriting through Corestone<sup>®</sup>, you can enroll in BillSuite<sup>™</sup>. Contact your Financial Advisor to register for BillSuite payment access.

If you have already added BillSuite to your account, when you go to the Transact tab, under Pay Bills, you can add your bill payees and schedule payments by selecting the checking account and clicking the "Launch BillSuite" button.

If you do not see this feature under Pay Bills, then you are not enrolled and if you want to register, you need to contact your Financial Advisor.

| BUILDING WEALT                                                                                                | HIUGETHER                                                                                      |                                                                                      |                                                   |                                                                                                    |                                                               |                    |              | 8, 2021 6:48 PM |
|----------------------------------------------------------------------------------------------------|------------------------------------------------------------------------------------------------|--------------------------------------------------------------------------------------|---------------------------------------------------|----------------------------------------------------------------------------------------------------|---------------------------------------------------------------|--------------------|--------------|-----------------|
| Advisor Portfolio                                                                                             | Transact                                                                                       | esearch                                                                              | Tools                                             | Communications                                                                                                    |                                                               | Go p               | aperless     |                 |
| rder Statu Pay Bil                                                                                            | s                                                                                              |                                                                                      |                                                   |                                                                                                    |                                                               |                    |              |                 |
|                                                                                                    |                                                                                                |                                                                                      |                                                   |                                                                                                    |                                                               |                    |              |                 |
|                                                                                                    |                                                                                                |                                                                                      |                                                   |                                                                                                    |                                                               |                    |              |                 |
|                                                                                                    | 10000 10000000000000000000000000000000                                                         | 112000                                                                               |                                                   |                                                                                                    |                                                               |                    |              |                 |
| Velcome                                                                                                    | to BillS                                                                                       | uite™                                                                                |                                                   |                                                                                                    |                                                               |                    |              |                 |
|                                                                                                    |                                                                                                |                                                                                      | requires an a                                     | asset management account with a check writ                                                                                               | ng feature established through                                | ah DAVENPORT &     | COMPANY      | LLC. To add     |
| IISuite <sup>™</sup> makes paying                                                                             | bills easier than ev                                                                           | er! Use of BillSuite                                                                 |                                                   | asset management account with a check writ<br>ou've already added BillSuite to your accoun                                               |                                                               | <u></u>            |              |                 |
| illSuite <sup>™</sup> makes paying<br>illSuite to your account,                                               | bills easier than even please contact DAV                                                      | er! Use of BillSuite<br>/ENPORT & COMP                                               | ANY LLC. If yo                                    | -                                                                                                    | t, you can add your bill payee                                | es and schedule yo | our payments |                 |
| IllSuite to your account,<br>nmediately by simply se                                                          | bills easier than ev<br>please contact DAV<br>lecting the checking                             | er! Use of BillSuite<br>/ENPORT & COMP<br>g account and click                        | ANY LLC. If ye                                    | ou've already added BillSuite to your accoun                                                                                             | t, you can add your bill payee<br>is, please contact DAVENPOI | es and schedule yo | our payments |                 |
| IIIISuite ™ makes paying<br>IIIISuite to your account,<br>nmediately by simply se<br>lo additional charge for | bills easier than even<br>please contact DAV<br>lecting the checking<br>BillSuite. Fees for ac | er! Use of BillSuite<br>/ENPORT & COMP<br>g account and click<br>ccess to online ser | ANY LLC. If ye<br>king the "Laur<br>vices may app | ou've already added BillSuite to your accoun<br>ch BillSuite" button. If you have any question<br>ply. Check with DAVENPORT & COMPANY LI | t, you can add your bill payee<br>is, please contact DAVENPOI | es and schedule yo | our payments |                 |
| illSuite <sup>TM</sup> makes paying<br>illSuite to your account,<br>nmediately by simply se                   | bills easier than even<br>please contact DAV<br>lecting the checking<br>BillSuite. Fees for ac | er! Use of BillSuite<br>/ENPORT & COMP<br>g account and click<br>ccess to online ser | ANY LLC. If ye<br>king the "Laur<br>vices may app | ou've already added BillSuite to your accoun<br>ch BillSuite" button. If you have any question<br>ply. Check with DAVENPORT & COMPANY LI | t, you can add your bill payee<br>is, please contact DAVENPOI | es and schedule yo | our payments |                 |

### 17. How do I view my individual stock information?

Go to the Portfolio tab and then to Unrealized Gains/Loss; select a Security ID/Stock; click the + icon to expand; click View Holdings Detail or View Tax Lots. A box will pop up with details.

| Advisor   | Portfolio                                                                                                    | Transact         | Resea                           | arch T                                                                       | Tools        | Communic                                  | cations                                             |                                                                         |                  |            | Go pa                                                           | aperless 🛃 🖂 🏟             |
|-----------|----------------------------------------------------------------------------------------------------|------------------|---------------------------------|------------------------------------------------------------------------------|--------------|-------------------------------------------|-----------------------------------------------------|-------------------------------------------------------------------------|------------------|------------|-----------------------------------------------------------------|----------------------------|
| Overview  | Balances I                                                                                                    | loldings         | Unrealized G                    | Gain/Loss                                                                    | Realized     | Gain/Loss                                 | History                                             | Projected Cas                                                           | sh Flow          |            |                                                                 |                            |
| Viewing:  | All Accounts                                                                                                    | -                | In USD                          |                                                                              |              |                                           |                                                     |                                                                         |                  |            |                                                                 | Positions as of 05/20/2021 |
| Filter By | ·:                                                                                                    |                  |                                 |                                                                              |              | NICKN                                     |                                                     |                                                                         | QUANT<br>LAST PR |            | TOTAL COST <sup>2</sup><br>MARKET VALUE                         | UNREALIZED GAIN/LOSS       |
| Symbol    | Арг                                                                                                    | Q<br>oly Filters | Ð                               | MFGOII                                                                       |              | DA                                        |                                                     |                                                                         |                  | .03<br>.00 | 5.03<br>5.03                                                    | No Chg                     |
|           |                                                                                                    |                  | OPENING<br>05/21/               |                                                                              | UNIT CO<br>1 | ST                                        | covered/n<br>N/A                                    | ONCOVERED <sup>1</sup>                                                  | TERM<br>SHORT    | (          | <ul> <li>→View Holdings Deta</li> <li>→View Tax Lots</li> </ul> | ail                        |
|           | ACCT NAM                                                                                                    |                  | In U                            | SD                                                                           |              |                                           |                                                     | ~MI                                                                     | MFGOII 🛞         |            |                                                                 |                            |
|           | Tax Lots                                                                                                    |                  | MARKET VALUE                    | TOTAL COST                                                                   | UNIT COST    | UNREALIZED                                | ) GAIN/LOSS COV                                     | /ERED/NONCOVERED <sup>1</sup>                                           | Hide             | Но         | ldings De                                                       |                            |
|           | 05/21/2021                                                                                                    | 5.03             | 5.03                            | 5.03                                                                         | 1.00         |                                           | 0 N/A                                               |                                                                         | SHORT            | lax        | CLots info                                                      | ormation.                  |
|           | Disposition Metho<br>Opening Transact<br>(Non)Covered<br>Lot Status<br>Current Quantity<br>Original Quantity<br>Original Principal | ion TRAM         | NSFER IN<br>N/A<br>5.03<br>0.00 | Balance Type<br>Trade Date<br>Settlement Dat<br>Entry Date<br>Amortization Y |              | 05/21/2021<br>N/A<br>05/21/2021<br>0.0003 | TERM<br>Long Ter<br>Estimate<br>Estimate<br>Date Of | ed Current Yield <sup>3</sup><br>ed Annual Income <sup>3</sup><br>Death | +0.00            |            |                                                                 |                            |
|           | Original Total Cos<br>Original Adjusted<br>Pool Factor                                                                             |                  | 0.00                            |                                                                              |              |                                           |                                                     | Gift<br>ale Disallowance<br>ation to Date                               | -                |            |                                                                 |                            |